## **Completing the IPC-1752A Generator Form**

A free, user friendly IPC form is available from Total Parts Plus (TPP) at [www.totalpartsplus.com.](http://www.totalpartsplus.com/)  The following images are reproduced from the TPP IPC-1752A Generator for instruction purposes only.

#### Login t[o www.totalpartsplus.com.](http://www.totalpartsplus.com/)

Under the **Products** menu, select "IPC Generator Tool." Follow the examples below to complete the necessary information. Remember to "Save" the record during your data entry process to secure your work. You can re-enter the website later and reload your last activity by entering your email address and clicking "Reload Last".

When your data entry is complete, click the **Generate XML** button. Lastly, **Generate PDF**.

Email the XML file and a PDF to: [Regulatory.Compliance@UNICOMengineering.com.](mailto:Regulatory.Compliance@UNICOMengineering.com) Retain copies for your own records.

Contact UNICOM Engineering, Regulatory Compliance at any time if you require assistance with our request for compliance verification.

### • **Requester and Supplier Information**

- 1. For your records, enter some information about who requested this information from you (in this case, UNICOM Engineering).
- 2. Provide identifying information about you (the OEM or Supplier).
- 3. Uncertainty statement: leave blank or see TPP website for guidance.

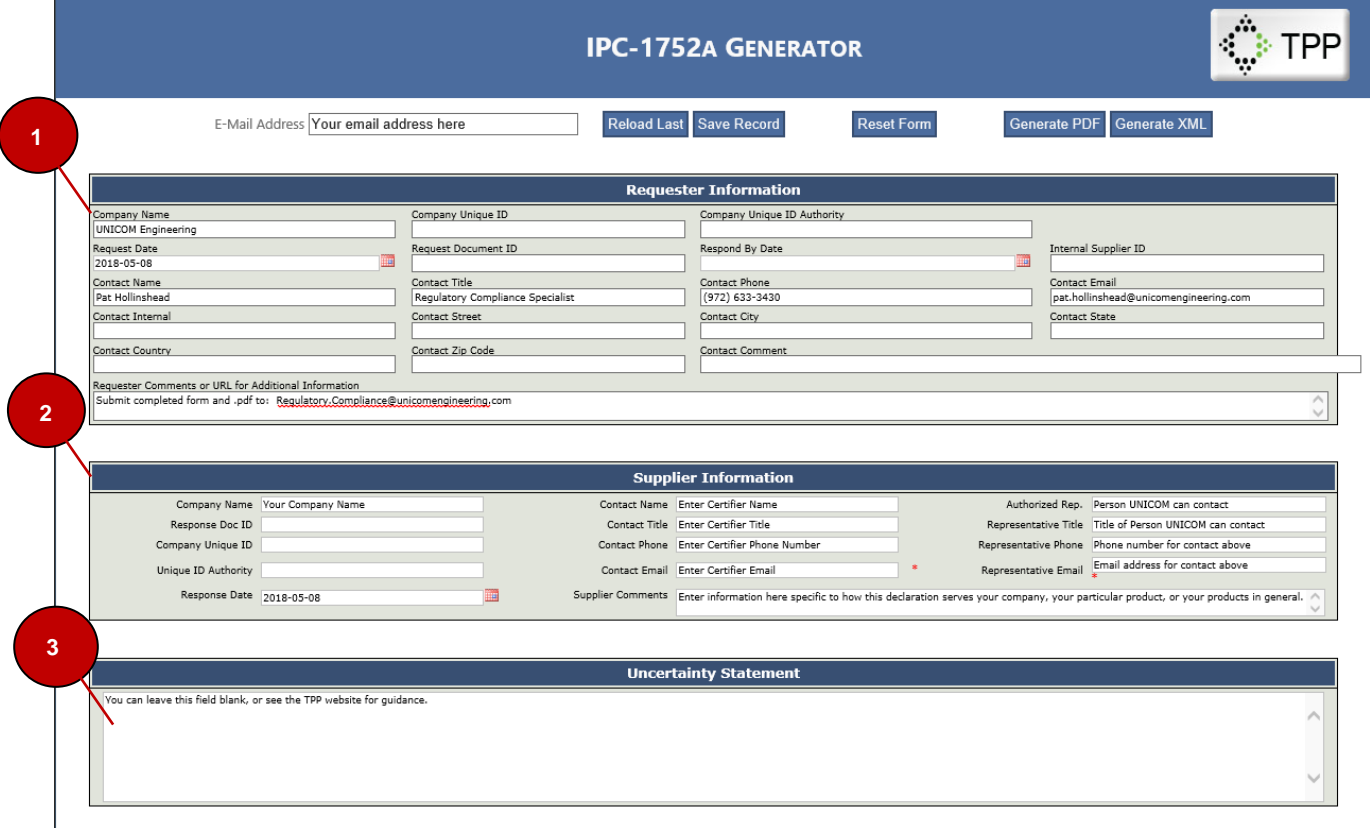

4. Select "Standard" or other Legal Statement appropriate for your organization.

#### 5. Accept the Legal Statement.

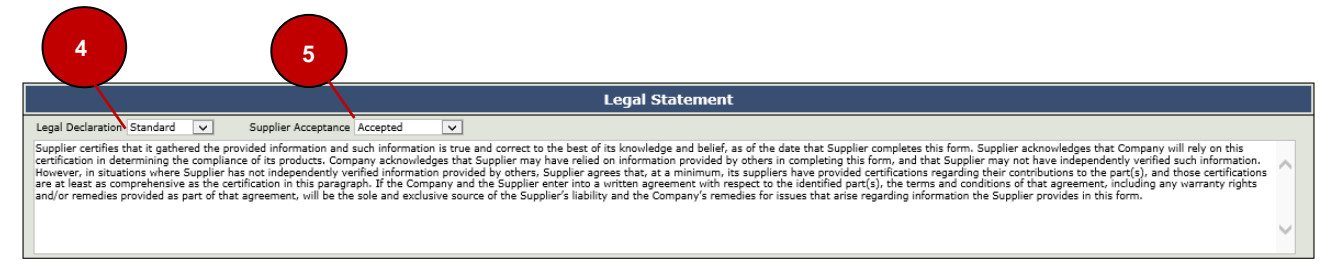

#### • **Product Information**

- 6. Enter name of the manufacturer (OEM) into the "Manufacturing Site" field.
- 7. Enter each product on a single line.
- 8. Click "Add Row" for additional lines; click "Delete Last Row" to remove an item.

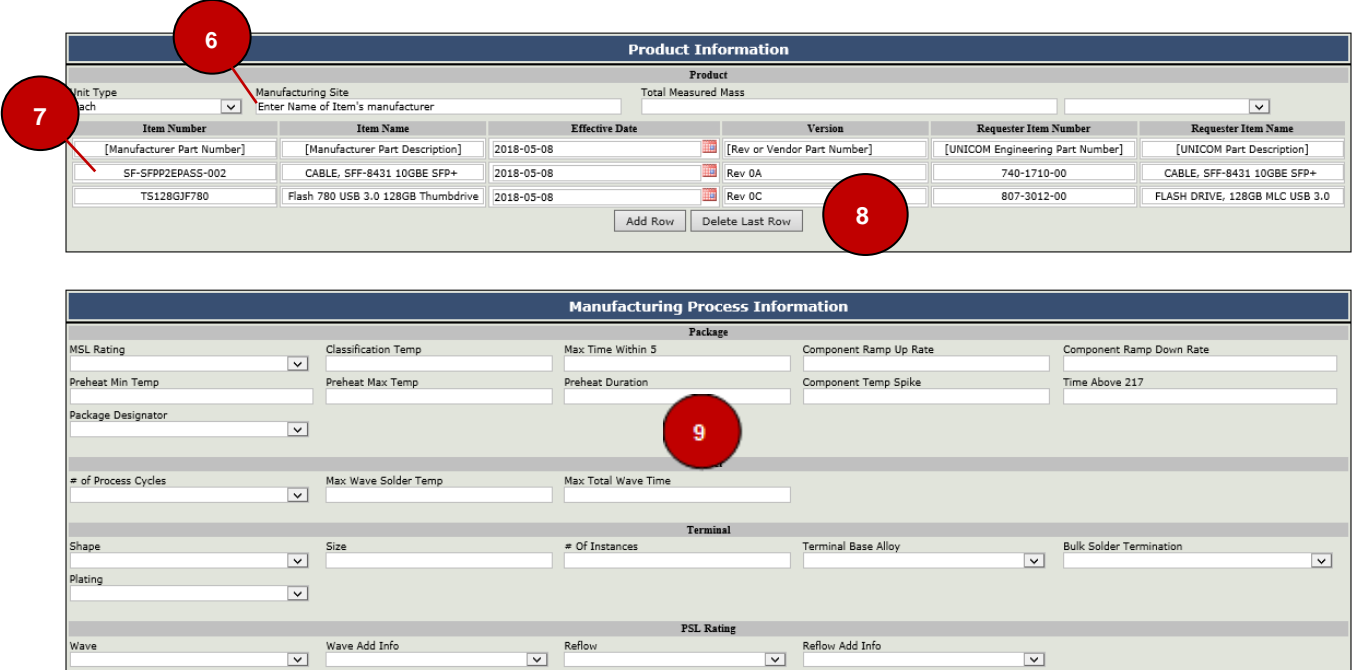

9. Enter Manufacturing Process Information if known. Leave blank if unknown.

### • **ROHS Exemptions**

10. Click **EL2011/534/EU** to display appropriate RoHS exemptions. Click "Include" for each exemption that applies to the products you listed above.

**NOTE!** The compliance settings and exemptions selected shall apply to ALL products you listed. You will need to create a separate IPC form for any product(s) requiring different settings.

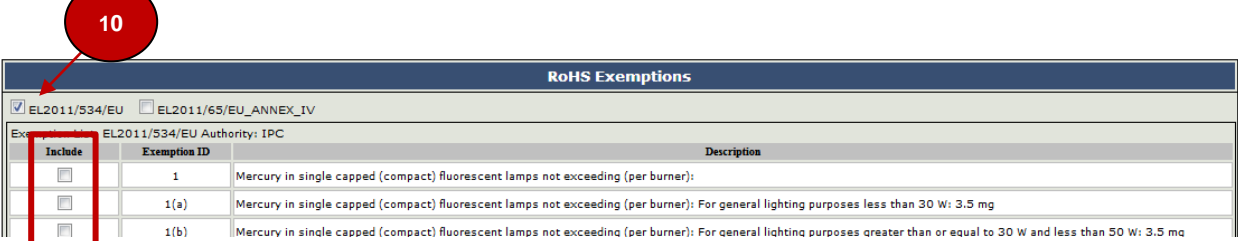

## • **Query List**

11. Read through the "Query List" statements. Select the appropriate RoHS response.

- a. If all products are compliant without exemptions, toggle "**True**" to the statement "Product Meets EU RoHS Requirements Without Any Exemptions."
- b. If you selected exemptions for your products, toggle "**True**" to the statement "Product Meets EU RoHS Requirements by Application of the Selected Exemption(s)".
- c. If product is non-compliant to the current RoHS specification, toggle "**True**" to the statement "Product Fails to Meet EU RoHS Requirements."
- d. If product is Unknown or Obsolete, toggle "**True**" to "Product is Unknown/Obsolete, No Information is Available."

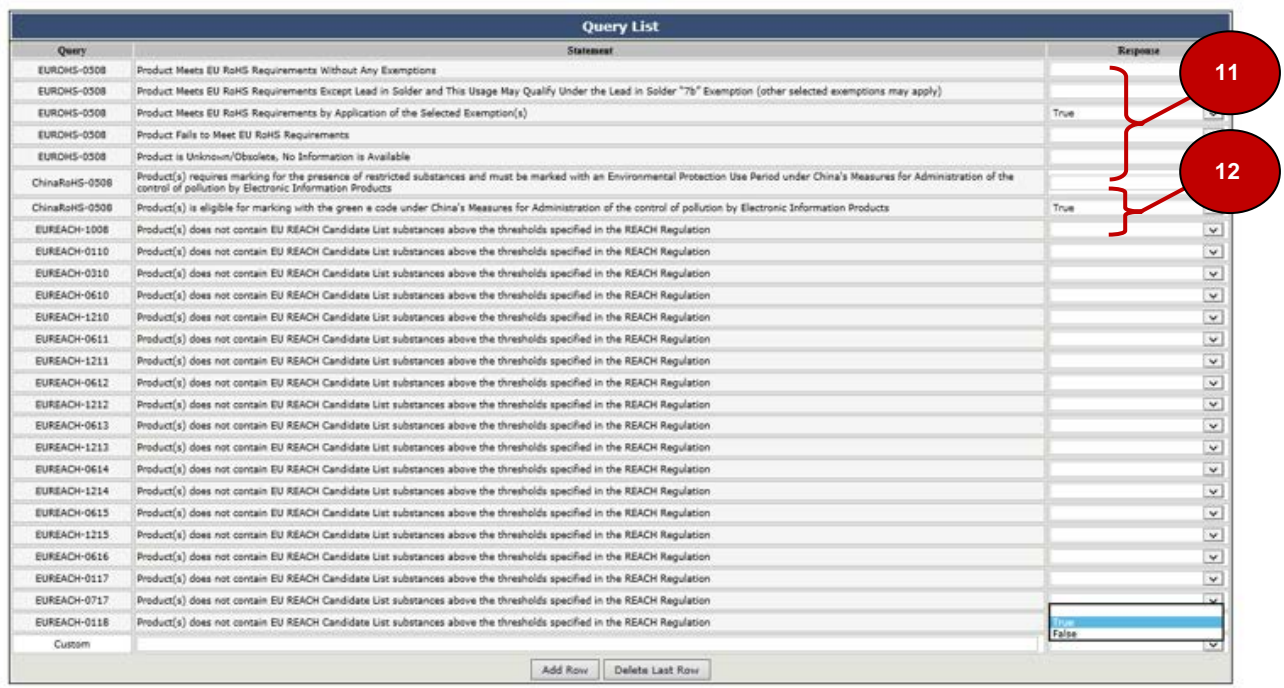

- 12. Select an appropriate China RoHS response (True/False).
- 13. Select the REACH release you shall declare against. If you do not know, select the latest. If the latest REACH release is not shown, write it in on the Custom line.

If *none* of your products contain constituent substances of concern above allowable limits, toggle the REACH response to "**True**."

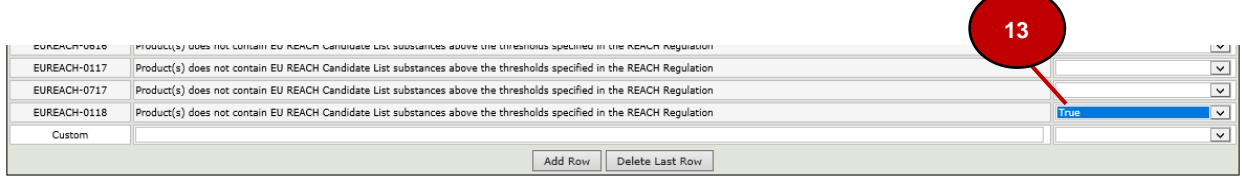

14. If *one or more* of your products contain(s) REACH substances above the limits per the definition, toggle the REACH Response to "**False**." Proceed to Step 15.

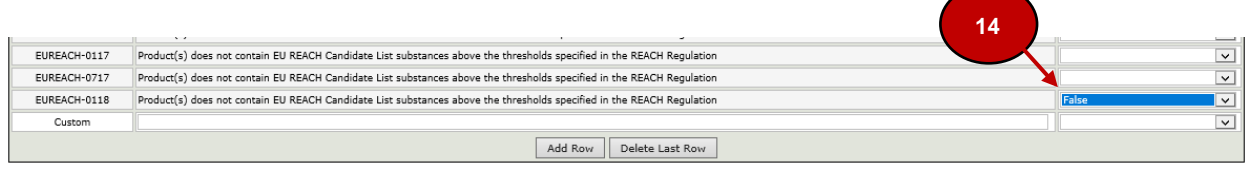

15. If, in step 14, you selected "False", indicating a product does contain REACH SVHCs above the limits per the definition\*, you will now enter the weight, measure and concentration of those constituencies.

*\*Note! If your product DOES NOT contain REACH SVHCs above the allowed limits, return to step 14 and change your value from "False" back to "True."*

Material Summary: Select the REACH amended release (one or more) that applies to your data declaration (the latest EUREACH release should be the last "EUREACH-xxxx" item shown, see illustration below).

A list of substances specific to the EUREACH release you select will autopopulate.

Browse the substance list(s) to locate the appropriate SVHC above threshold in your product. Click "Above Threshold", enter weight, UoM, concentration or description information.

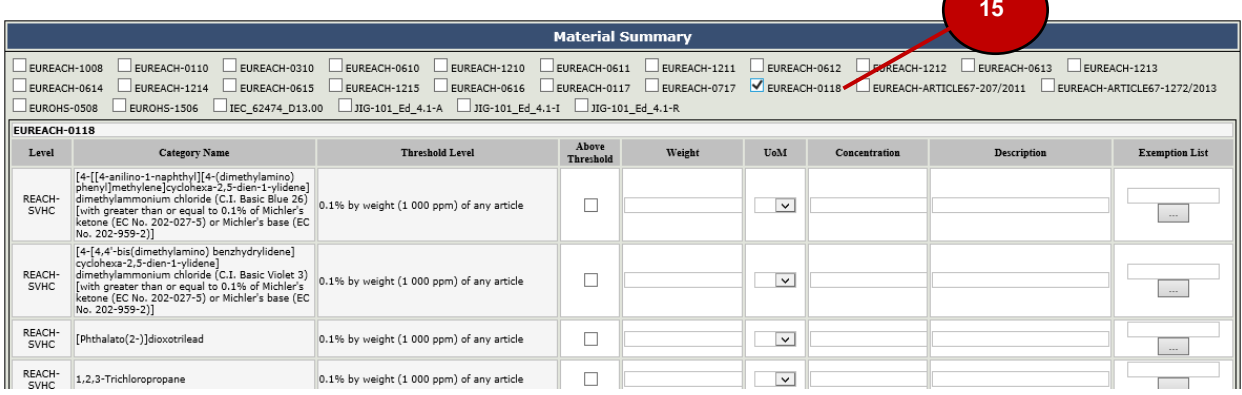

## • **Materials and Material Groups**

16. If you know Sub-product mass/unit for homogenous materials in your product, enter data. Leave blank if unknown.

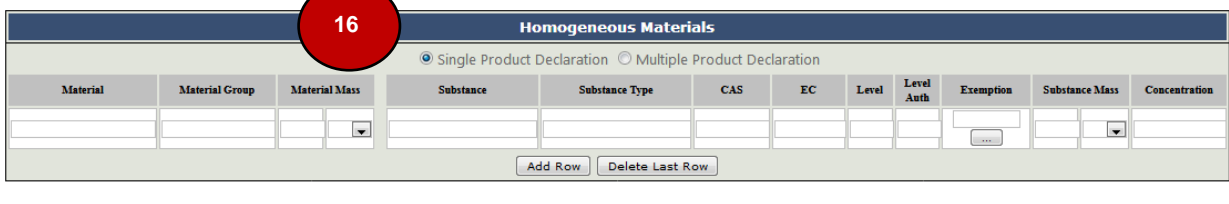

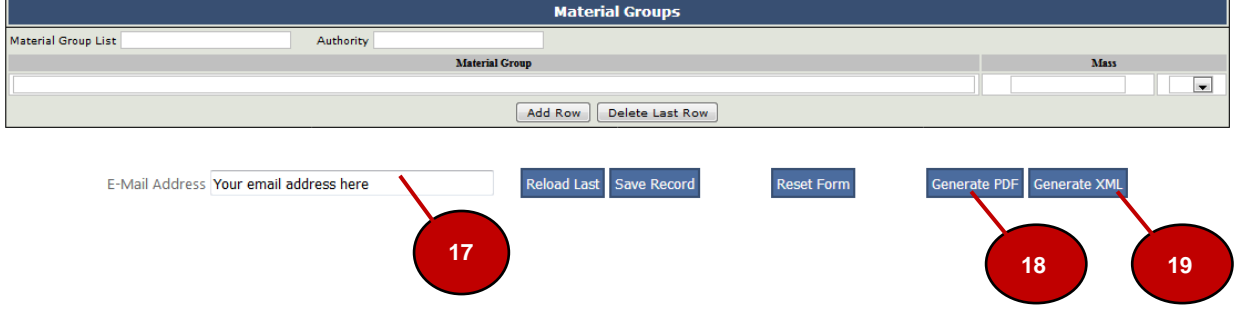

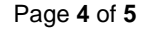

# • **Generate Report**

- 17. Verify your email address is correct. <Save>
- 18. Generate PDF for your records.
- 19. Generate XML file.
- 20. Forward XML and a copy of the PDF to UNICOM Engineering at [Regulatory.Compliance@UNICOMengineering.com](mailto:Regulatory.Compliance@UNICOMengineering.com)

**Thank you!**